### EVALZ-ADN2905/EVALZ-ADN2913/ **EXAMALOG**<br>DEVICES EVALZ-ADN2915/EVALZ-ADN2917 User Guide UG-877

One Technology Way • P.O. Box 9106 • Norwood, MA 02062-9106, U.S.A. • Tel: 781.329.4700 • Fax: 781.461.3113 • www.analog.com

### **[ADN2905/](http://www.analog.com/ADN2905?doc=EVALZ-ADN2905_EVALZ-ADN2913_EVALZ-ADN2915_EVALZ-ADN2917_UG-877.pdf)[ADN2913](http://www.analog.com/ADN2913?doc=EVALZ-ADN2905_EVALZ-ADN2913_EVALZ-ADN2915_EVALZ-ADN2917_UG-877.pdf)[/ADN2915/](http://www.analog.com/ADN2915?doc=EVALZ-ADN2905_EVALZ-ADN2913_EVALZ-ADN2915_EVALZ-ADN2917_UG-877.pdf)[ADN2917](http://www.analog.com/ADN2917?doc=EVALZ-ADN2905_EVALZ-ADN2913_EVALZ-ADN2915_EVALZ-ADN2917_UG-877.pdf) Evaluation Board Setup and Applications**

#### <span id="page-0-1"></span>**FEATURES**

**Full featured evaluation board for the [ADN2905](http://www.analog.com/ADN2905?doc=EVALZ-ADN2905_EVALZ-ADN2913_EVALZ-ADN2915_EVALZ-ADN2917_UG-877.pdf)[/ADN2913/](http://www.analog.com/ADN2913?doc=EVALZ-ADN2905_EVALZ-ADN2913_EVALZ-ADN2915_EVALZ-ADN2917_UG-877.pdf)[ADN2915/](http://www.analog.com/ADN2915?doc=EVALZ-ADN2905_EVALZ-ADN2913_EVALZ-ADN2915_EVALZ-ADN2917_UG-877.pdf)[ADN2917](http://www.analog.com/ADN2917?doc=EVALZ-ADN2905_EVALZ-ADN2913_EVALZ-ADN2915_EVALZ-ADN2917_UG-877.pdf)**

**Configurable as PRBS generator or PRBS error detector Locked to any rate, continuous mode, up to 11.3 Gbps input signal** 

#### <span id="page-0-2"></span>**EVALUATION KIT CONTENTS**

**One evaluation board with device under test (DUT): [ADN2905,](http://www.analog.com/ADN2905?doc=EVALZ-ADN2905_EVALZ-ADN2913_EVALZ-ADN2915_EVALZ-ADN2917_UG-877.pdf) [ADN2913,](http://www.analog.com/ADN2913?doc=EVALZ-ADN2905_EVALZ-ADN2913_EVALZ-ADN2915_EVALZ-ADN2917_UG-877.pdf) [ADN2915,](http://www.analog.com/ADN2915?doc=EVALZ-ADN2905_EVALZ-ADN2913_EVALZ-ADN2915_EVALZ-ADN2917_UG-877.pdf) o[r ADN2917](http://www.analog.com/ADN2917?doc=EVALZ-ADN2905_EVALZ-ADN2913_EVALZ-ADN2915_EVALZ-ADN2917_UG-877.pdf)**

**USB-to-I2C adaptor board USB cable Software CD** 

#### <span id="page-0-3"></span>**GENERAL DESCRIPTION**

The ADN29xx [\(ADN2905,](http://www.analog.com/ADN2905?doc=EVALZ-ADN2905_EVALZ-ADN2913_EVALZ-ADN2915_EVALZ-ADN2917_UG-877.pdf) [ADN2913,](http://www.analog.com/ADN2913?doc=EVALZ-ADN2905_EVALZ-ADN2913_EVALZ-ADN2915_EVALZ-ADN2917_UG-877.pdf) [ADN2915,](http://www.analog.com/ADN2915?doc=EVALZ-ADN2905_EVALZ-ADN2913_EVALZ-ADN2915_EVALZ-ADN2917_UG-877.pdf) an[d ADN2917\)](http://www.analog.com/ADN2917?doc=EVALZ-ADN2905_EVALZ-ADN2913_EVALZ-ADN2915_EVALZ-ADN2917_UG-877.pdf) provide the receiver functions of quantization, signal level detect, and clock/data recovery for a continuous signal data rate range from 6.5 Mbps to 11.3 Gbps (se[e Table 1\)](#page-0-0). The ADN29xx automatically lock to such a data signal without referring to an external clock or extra programming. All SONET/SDH jitter requirements are exceeded, including jitter transfer, jitter generation, and jitter tolerance. All specifications are quoted for the −40°C to +85°C temperature range, unless otherwise noted.

For the best input signal detection, the ADN29xx input circuitry can be configured as a limiting amplifier, an equalizer, or a 0 dB equalizer. Additionally, the ADN29xx provide manual control of sampling phase and slice level adjust to optimize the incoming data eye detection.

The loss of signal (LOS) is available in limiting amplifier input mode only. The asserted LOS indicates that the input signal level has fallen below a preset threshold. The LOS detect circuit provides a typical 6.0 dB hysteresis to prevent LOS output chatter.

The asserted loss of lock (LOL) indicates when incoming signal rate shifts more than 1000 ppm away from the CDR VCO frequency.

The ADN29xx are available in a compact 4 mm  $\times$  4 mm, 24-lead chip scale package (LFCSP).

#### <span id="page-0-0"></span>**Table 1. ADN29xx Register IDs and Supported Data Range**

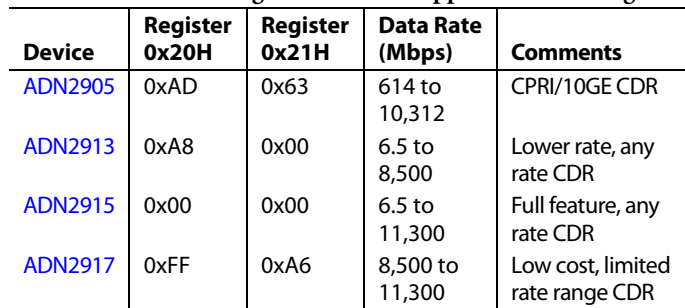

Full specifications on the [ADN2905](http://www.analog.com/ADN2905?doc=EVALZ-ADN2905_EVALZ-ADN2913_EVALZ-ADN2915_EVALZ-ADN2917_UG-877.pdf)[/ADN2913/](http://www.analog.com/ADN2913?doc=EVALZ-ADN2905_EVALZ-ADN2913_EVALZ-ADN2915_EVALZ-ADN2917_UG-877.pdf)[ADN2915/](http://www.analog.com/ADN2915?doc=EVALZ-ADN2905_EVALZ-ADN2913_EVALZ-ADN2915_EVALZ-ADN2917_UG-877.pdf) [ADN2917 a](http://www.analog.com/ADN2917?doc=EVALZ-ADN2905_EVALZ-ADN2913_EVALZ-ADN2915_EVALZ-ADN2917_UG-877.pdf)re available in the product data sheet, which should be consulted in conjunction with this user guide when working with the evaluation board.

The [ADN2905,](http://www.analog.com/ADN2905?doc=EVALZ-ADN2905_EVALZ-ADN2913_EVALZ-ADN2915_EVALZ-ADN2917_UG-877.pdf) [ADN2913,](http://www.analog.com/ADN2913?doc=EVALZ-ADN2905_EVALZ-ADN2913_EVALZ-ADN2915_EVALZ-ADN2917_UG-877.pdf) [ADN2915,](http://www.analog.com/ADN2915?doc=EVALZ-ADN2905_EVALZ-ADN2913_EVALZ-ADN2915_EVALZ-ADN2917_UG-877.pdf) an[d ADN2917 a](http://www.analog.com/ADN2917?doc=EVALZ-ADN2905_EVALZ-ADN2913_EVALZ-ADN2915_EVALZ-ADN2917_UG-877.pdf)re pinto-pin compatible devices and share the same evaluation board. Each EVALZ-ADN29xx evaluation board is populated by a different DUT[: ADN2905 o](http://www.analog.com/ADN2905?doc=EVALZ-ADN2905_EVALZ-ADN2913_EVALZ-ADN2915_EVALZ-ADN2917_UG-877.pdf)n th[e EVALZ-ADN2905,](http://www.analog.com/EVALZ-ADN2905?doc=EVALZ-ADN2905_EVALZ-ADN2913_EVALZ-ADN2915_EVALZ-ADN2917_UG-877.pdf) [ADN2913](http://www.analog.com/ADN2913?doc=EVALZ-ADN2905_EVALZ-ADN2913_EVALZ-ADN2915_EVALZ-ADN2917_UG-877.pdf) on th[e EVALZ-ADN2913,](http://www.analog.com/EVALZ-ADN2913?doc=EVALZ-ADN2905_EVALZ-ADN2913_EVALZ-ADN2915_EVALZ-ADN2917_UG-877.pdf) [ADN2915 o](http://www.analog.com/ADN2915?doc=EVALZ-ADN2905_EVALZ-ADN2913_EVALZ-ADN2915_EVALZ-ADN2917_UG-877.pdf)n the [EVALZ-ADN2915,](http://www.analog.com/EVALZ-ADN2915?doc=EVALZ-ADN2905_EVALZ-ADN2913_EVALZ-ADN2915_EVALZ-ADN2917_UG-877.pdf)  an[d ADN2917](http://www.analog.com/ADN2917?doc=EVALZ-ADN2905_EVALZ-ADN2913_EVALZ-ADN2915_EVALZ-ADN2917_UG-877.pdf) on th[e EVALZ-ADN2917.](http://www.analog.com/EVALZ-ADN2917?doc=EVALZ-ADN2905_EVALZ-ADN2913_EVALZ-ADN2915_EVALZ-ADN2917_UG-877.pdf)

#### **UG-877** EVALZ-ADN2905/EVALZ-ADN2913/EVALZ-ADN2915/EVALZ-ADN2917 User Guide

## **TABLE OF CONTENTS**

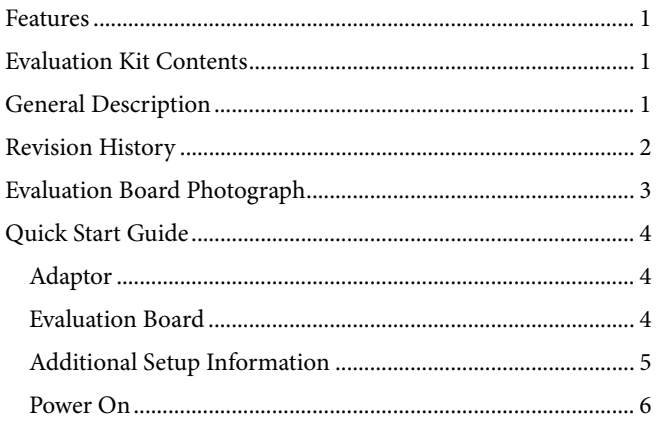

#### <span id="page-1-0"></span>**REVISION HISTORY**

8/15-Revision 0: Initial Version

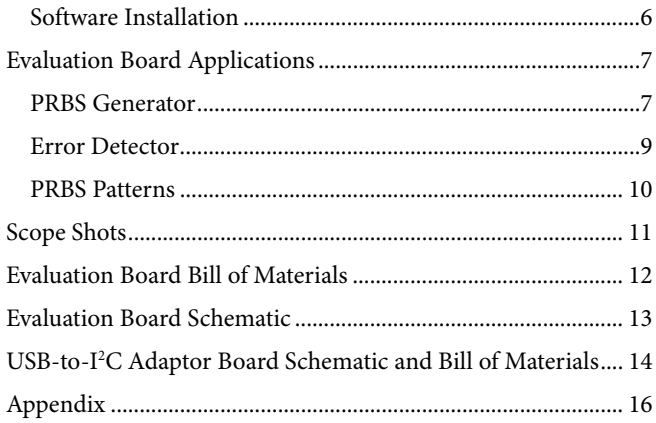

## <span id="page-2-0"></span>EVALUATION BOARD PHOTOGRAPH

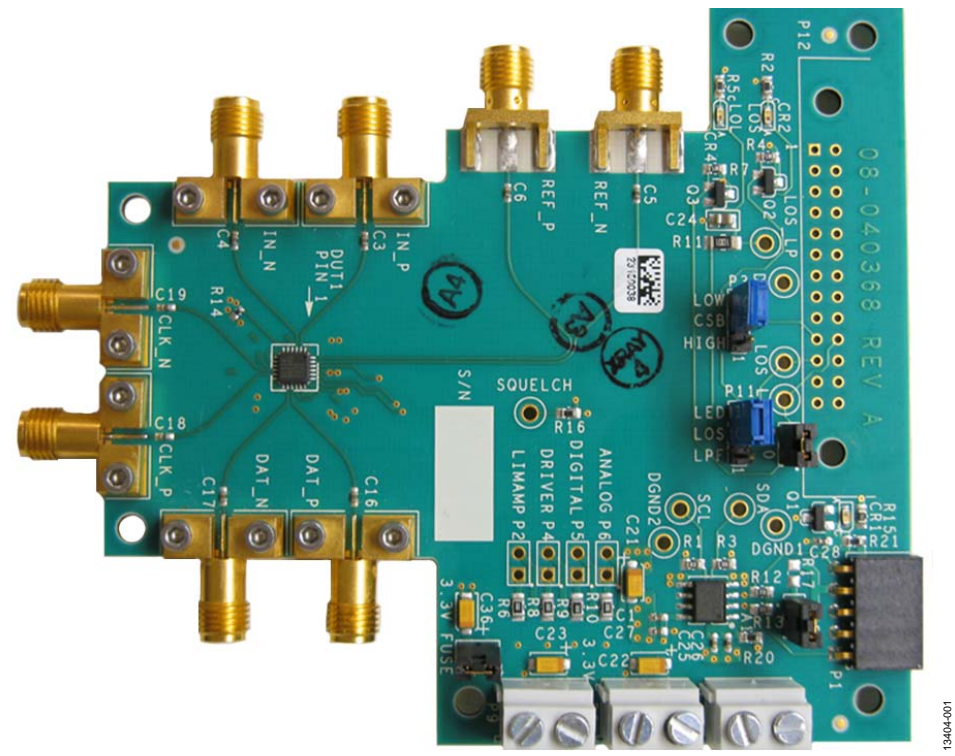

Figure 1. EVALZ-ADN29xx Evaluation Board

13404-001

Rev. 0 | Page 3 of 16

13404-002

## <span id="page-3-0"></span>QUICK START GUIDE **ADAPTOR**

<span id="page-3-1"></span>To set up the USB-to-I<sup>2</sup>C adaptor, connect a USB cable from P2 of the adaptor (circled in yellow, in [Figure 2\)](#page-3-3) to a PC. The adaptor has two LEDs: CR1 and CR2 (circled in yellow, i[n Figure 2\)](#page-3-3), which blink alternately when the adaptor connects to a USB source properly.

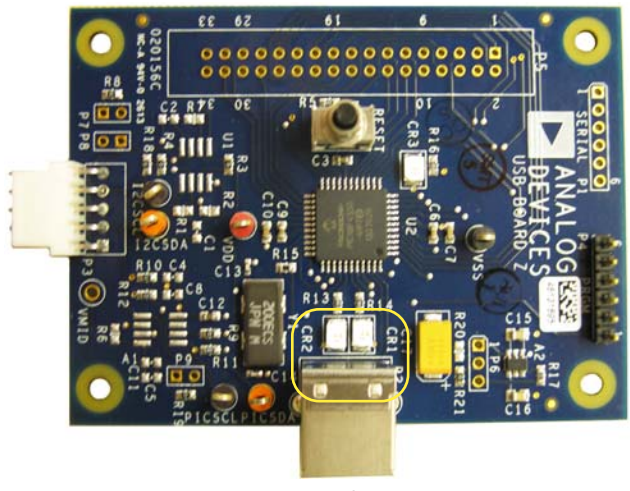

Figure 2. Adaptor

#### <span id="page-3-3"></span><span id="page-3-2"></span>**EVALUATION BOARD**

The evaluation board has SMA connector for all the inputs: IN\_P, IN\_N, REF\_P, and REF\_N. Only the IN\_P and IN\_N inputs are required to operate the ADN29xx device. The evaluation board also has SMA connectors for all the DUT outputs: DAT\_P, DAT\_N, CLK\_P, and CLK\_N.

The evaluation board is set to a factory default mode: lock to data (LTD) mode.

The adaptor is required to configure the evaluation board in a proper working mode (other than the factory default mode). For further details, see th[e ADN2905](http://www.analog.com/ADN2905?doc=EVALZ-ADN2905_EVALZ-ADN2913_EVALZ-ADN2915_EVALZ-ADN2917_UG-877.pdf)[/ADN2913](http://www.analog.com/ADN2913?doc=EVALZ-ADN2905_EVALZ-ADN2913_EVALZ-ADN2915_EVALZ-ADN2917_UG-877.pdf)[/ADN2915/](http://www.analog.com/ADN2915?doc=EVALZ-ADN2905_EVALZ-ADN2913_EVALZ-ADN2915_EVALZ-ADN2917_UG-877.pdf) [ADN2917 d](http://www.analog.com/ADN2917?doc=EVALZ-ADN2905_EVALZ-ADN2913_EVALZ-ADN2915_EVALZ-ADN2917_UG-877.pdf)ata sheet.

To set up the evaluation kit, take the following steps:

- 1. Place jumpers on the evaluation board as follows:
	- P3, LOW to CSB
	- P11, LOS to LED
	- P10
	- P14
- 2. Connect supply rails (shown in [Figure 3\)](#page-3-4) to the evaluation board as follows:
	- P7: 1.2 V (0.6 A maximum compliant current)
	- P8: 1.8 V (0.1 A maximum compliant current)
	- P9: 3.3 V (0.05 A maximum compliant current)

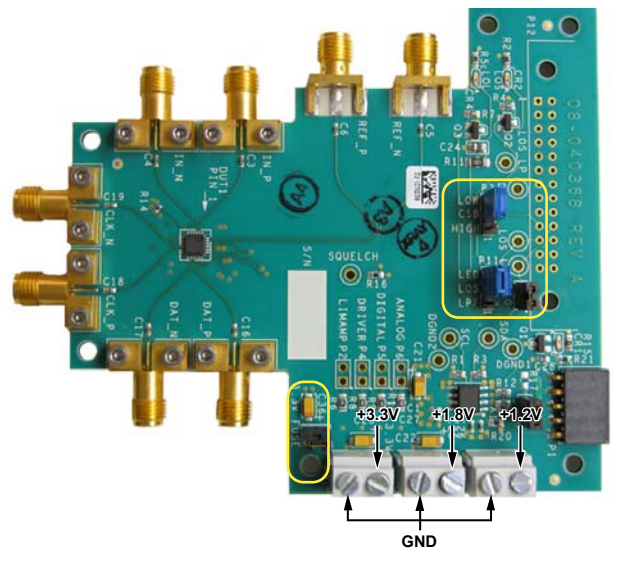

Figure 3. Evaluation Board, Jumper P14, Jumper P10, Jumper P11, Jumper P3 (Marked in Yellow), and Supply Rails

13404-003

<span id="page-3-4"></span>3. Connect P3 of the adaptor board to P1 of the evaluation board directly, as shown i[n Figure 4 \(](#page-3-5)circled in yellow).

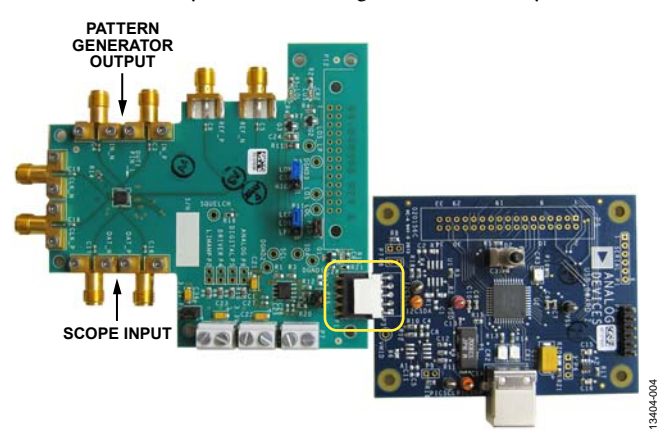

Figure 4. Connect the Evaluation Board and the Adaptor

- <span id="page-3-5"></span>4. Connect a pattern generator output to the evaluation board IN\_P and IN\_N connectors (se[e Figure 4\)](#page-3-5).
- 5. Connect a scope to the evaluation board DAT\_P and DAT\_N connectors (se[e Figure 4\)](#page-3-5).
- 6. Make sure to double check the evaluation setup before turning on the supplies.
- 7. After powering up the evaluation board, the CR1 LED is on when the evaluation board is properly connected to adaptor and the adaptor is correctly connected to a USB source.

#### <span id="page-4-0"></span>**ADDITIONAL SETUP INFORMATION**

#### **Scope**

If the scope vertical input range is limited to 100 mV only, place a high frequency 12 dB attenuator (such as a PicoSeconds Lab model 5510K 40 GHz attenuator) on each of the scope inputs.

#### **Coaxial Cables**

All coaxial cables to and from the evaluation board must be as short as possible and be of very high quality and high bandwidth, such that the chosen coaxial cable allows a 40 GHz signal to be attenuated no more than 3 dB as seen at the end of the length of cable used. This is necessary for viewing and transporting the 10 Gbps signal from the evaluation board to the scope. See the [Scope Shots s](#page-10-0)ection for example scope shots at 8.5 Gbps and 9.95328 Gbps.

Note that if the pattern generator, when connected directly to the scope, cannot produce quality signals as good or better than the eye plot shown in [Figure 5,](#page-4-1) it means that the bandwidth of the scope or cables or the quality of the pattern generator is insufficient to view rates around 10 Gbps.

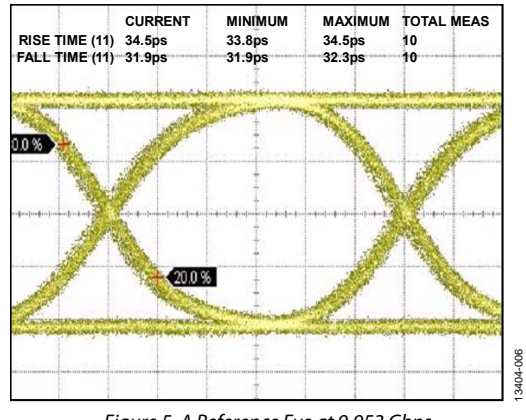

Figure 5. A Reference Eye at 9.953 Gbps

13404-006

<span id="page-4-1"></span>Set the pattern generator to 500 Mbps with a PRBS pattern of 7, and set the data amplitude to 500 mV. Turn on the 3.3 V, 1.2 V and 1.8 V supplies. The current draws should be initially approximately 10 mA for 3.3 V, 250 mA for 1.2 V, and 20 mA for 1.8 V

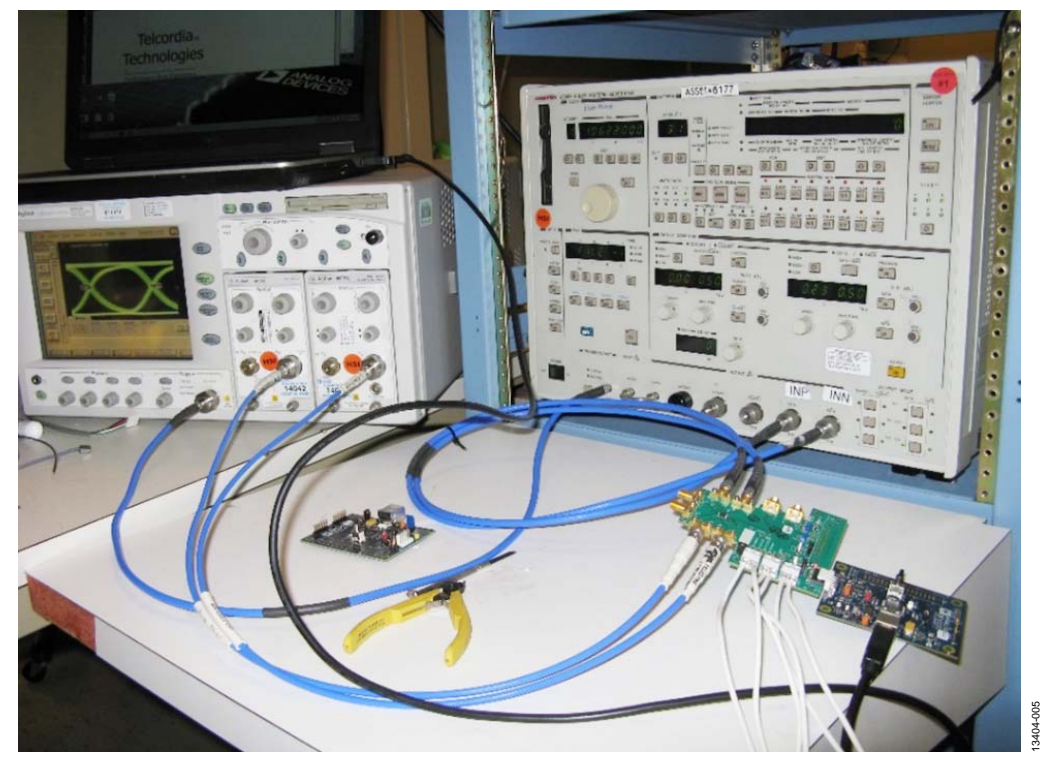

Figure 6. Test Kit Setup

# UG-877 EVALZ-ADN2905/EVALZ-ADN2913/EVALZ-ADN2915/EVALZ-ADN2917 User Guide

#### <span id="page-5-0"></span>**POWER ON**

When the input signal is a PRBS7 pattern at 500 Mbps, turn on the 3.3 V, 1.8 V, and 1.2 V supplies. The ADN29xx typically draws a current of 10 mA from the 3.3 V supply, 20 mA from the 1.8 V supply, and 250 mA from the 1.2 V supply. At different input rates, each supply current can be data rate dependent.

### <span id="page-5-1"></span>**SOFTWARE INSTALLATION**

Install the adaptor software:

- 1. Insert the software CD (included in the evaluation kit) into your PC.
- 2. From the CD drive, double-click **BasicI2C.zip** and load the **BasicI2C.exe** onto your PC.
- 3. Double-click **BasicI2C.exe**, and a dialog box appears as shown in [Figure 7.](#page-5-2)

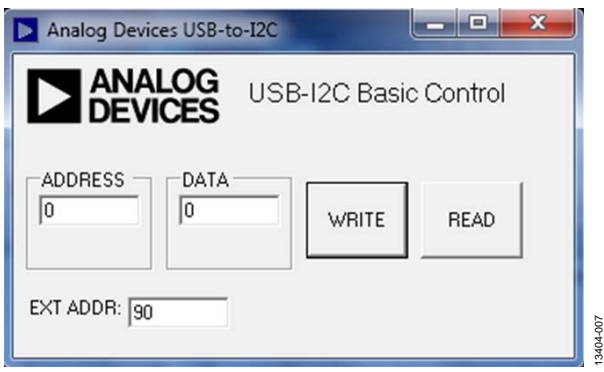

Figure 7. USB-to-I2C Dialog Box

- <span id="page-5-2"></span>4. Check the communication link from the PC to the adaptor and to the evaluation board:
	- a. The default  $I^2C$  address of the evaluation board is 0x80H.
	- b. The released ADN29xx device revision number, at Register Address 0x48, is 54.

c. Write the register addresses in the dialog box, as shown in [Figure 8,](#page-5-3) and then click **READ**.

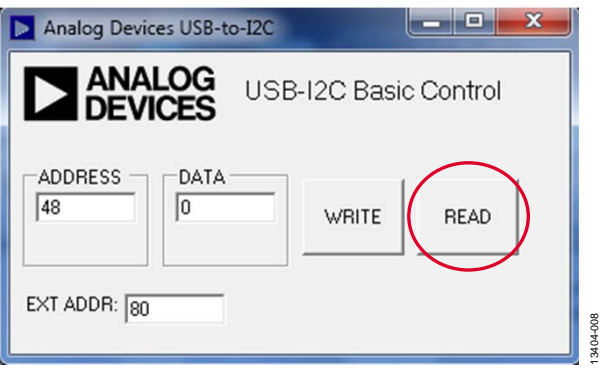

Figure 8. **READ** Button

<span id="page-5-3"></span>d. If the communication setup between the PC and the evaluation board is correct, the **DATA** field content changes to 54.

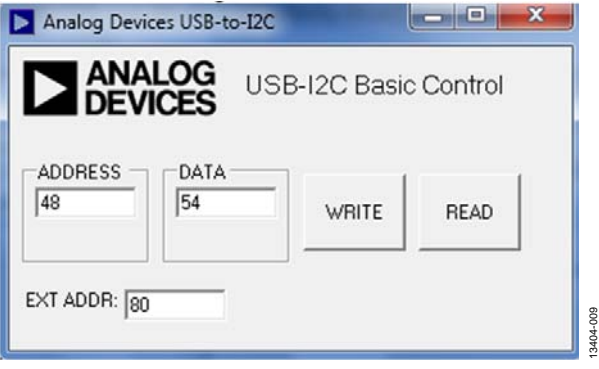

Figure 9. **DATA** Field Update

e. If the **DATA** field does not update, or feedback errors, the link is not set up correctly. Double check the link and software installation, and repeat Step A to Step C, or contact Analog Devices for help.

### <span id="page-6-1"></span><span id="page-6-0"></span>EVALUATION BOARD APPLICATIONS **PRBS GENERATOR**

To operate the ADN29xx as a PRBS generator, the evaluation board needs a clock signal to the inputs at an appropriate frequency.

In LTD mode, a data input signal can work as the necessary clock input. For example, a 5 Gbps input signal can be used as the recovered clock source, and then a 5 Gbps PRBS pattern can be built up by this recovered clock. The example configuration is shown in [Figure 10.](#page-6-2) 

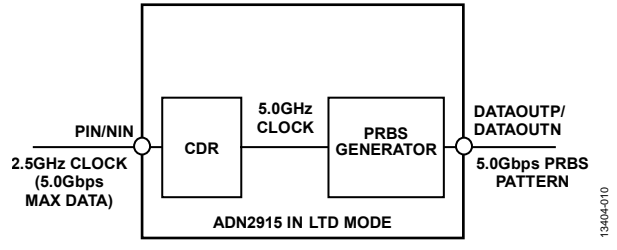

Figure 10. LTD Mode Configuration

<span id="page-6-2"></span>Configure the ADN29xx in LTD mode using the commands shown in [Table 2.](#page-6-3)

#### <span id="page-6-3"></span>**Table 2. LTD Mode I2 C Writes**

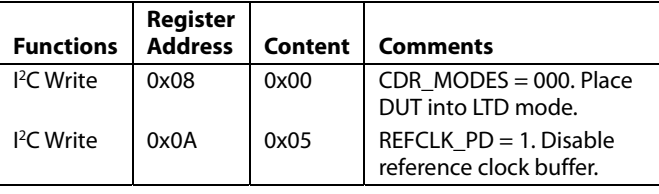

In LTD mode, the PRBS generator limitation is that it needs a high speed clock source to produce a high speed PRBS pattern.

In LTR mode, the CDR can work as a frequency multiplier, allowing high frequency PRBS patterns to be produced with lower frequency reference clocks. The example configuration is shown in [Figure 11.](#page-6-4) 

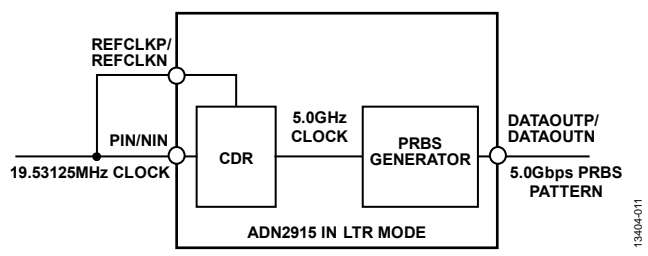

<span id="page-6-4"></span>Figure 11. LTR Mode Configuration

A low frequency reference clock is applied to the ADN29xx as both the reference clock and data inputs. Both signals are required because the CDR locks to the reference clock signal in LTR mode, but requires a valid signal on the data inputs to maintain lock.

Configure the ADN29xx in LTR mode using the commands shown in [Table 3.](#page-6-5)

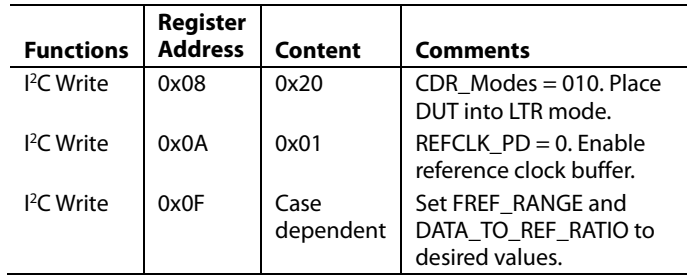

### <span id="page-6-5"></span>**Table 3. LTR Mode I2 C Writes**

By writing to Register  $0x0F$  over I<sup>2</sup>C, the user can configure the ADN29xx to lock to any binary multiple of the reference clock. The relationship between the data rate and the reference clock is shown in the following equation:

 $Data Rate/2^{(LTR_MODE[3:0]-1)} = REFCLK/2^{LTR_MODE[5:4]}$ 

The LTR\_MODE[5:4] is based the frequency range of the input reference clock according t[o Table 4.](#page-6-6) 

#### <span id="page-6-6"></span>**Table 4. LTR\_MODE[5:4]**

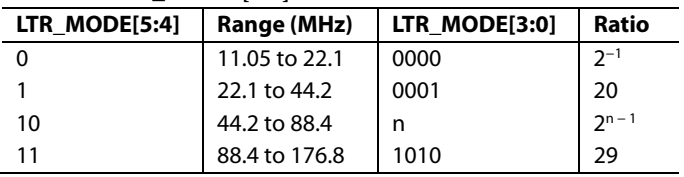

[Figure 11 s](#page-6-4)hows an example of how to produce a 5.0 Gbps PRBS pattern in LTR mode. Note that a 19.53125 MHz clock is necessary.

In this case, setting LTR\_MODE[5:4] = 0x00b and LTR\_MODE $[3:0] = 0x1001b$  sets the ADN29xx lock to 5.0 Gbps. The CDR clock then clocks the internal PRBS generator, producing a 5.0 Gbps PRBS pattern on the data outputs.

Note that if a 39.0625 MHz, 78.125MHz, or 156.25 MHz reference clock was used instead, LTR\_MODE[5:4] must be set to 1, 2, or 3, respectively. However, LTR\_MODE[3:0] is still 9, because the ratio remains the same between the desired data rate and the divided down reference clock, not the input reference clock (only) as shown in the previous equation.

Using the same 19.53125 MHz clock, the ADN29xx can produce frequencies shown in [Table 5.](#page-7-0)

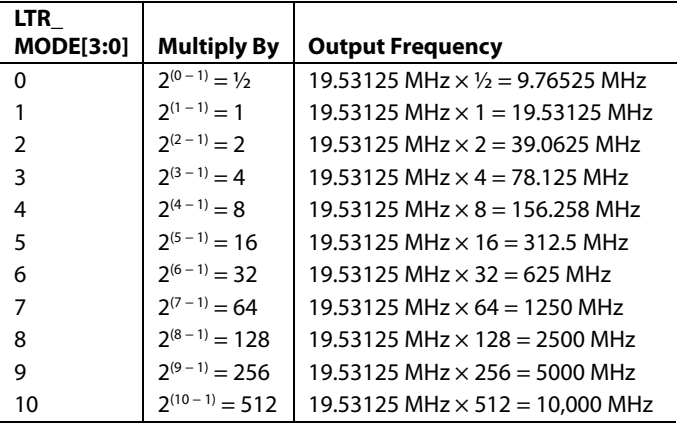

#### <span id="page-7-0"></span>**Table 5. ADN29xx Output Frequencies**

This technique can be applied to produce PRBS patterns at other frequencies, simply by adjusting the reference clock frequency accordingly.

Finally, enable the PRBS generator and program the correct PRBS pattern. For example, if selecting PRBS7, perform the write as shown i[n Table 6.](#page-7-1) 

#### <span id="page-7-1"></span>**Table 6. PRBS I2 C Write**

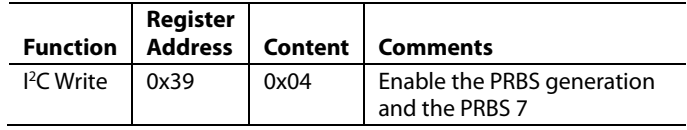

See the PRBGS Generator/Receiver section in the [ADN2905/](http://www.analog.com/ADN2905?doc=EVALZ-ADN2905_EVALZ-ADN2913_EVALZ-ADN2915_EVALZ-ADN2917_UG-877.pdf)[ADN2913/](http://www.analog.com/ADN2913?doc=EVALZ-ADN2905_EVALZ-ADN2913_EVALZ-ADN2915_EVALZ-ADN2917_UG-877.pdf)[ADN2915](http://www.analog.com/ADN2915?doc=EVALZ-ADN2905_EVALZ-ADN2913_EVALZ-ADN2915_EVALZ-ADN2917_UG-877.pdf)[/ADN2917 d](http://www.analog.com/ADN2917?doc=EVALZ-ADN2905_EVALZ-ADN2913_EVALZ-ADN2915_EVALZ-ADN2917_UG-877.pdf)ata sheet for details.

### <span id="page-8-0"></span>**ERROR DETECTOR**

Only I<sup>2</sup>C commands are required to operate the PRBS detector on the ADN29xx, because the CDR automatically locks to the incoming data in lock to data (LTD) mode.

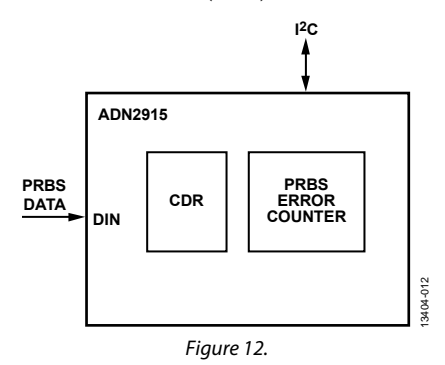

The following steps configure the PRBS detector:

- 1. Set DATA\_RECEIVER\_ENABLE (Register PRBS Rec 1, Bit 2) to 1, and also set DATA\_RECEIVER\_MODE[1:0] (Register PRBS Rec 1, Bits[1:0]) according to the desired PRBS pattern (0 for PRBS7, 1 for PRBS15, 2 for PRBS31).
- 2. Setting DATA\_RECEIVER\_MODE[1:0] to 3 leads to a oneshot sampling of recovered data into DATA\_LOADED[15:0].
- 3. Set DATA\_RECEIVER\_CLEAR (Register PRBS Rec 1, Bit 3) to 1 followed by 0 to clear PRBS\_ERROR and PRBS\_ERROR\_COUNT.
- 4. The states of PRBS\_ERROR (Register PRBS Rec 3, Bit 1) and PRBS\_ERROR\_COUNT[7:0] (Register PRBS Rec 2, Bits[7:0]) can be frozen by setting DATA\_RECEIVER\_ ENABLE (Register PRBS Rec 1, Bit 2) to 0.

For example, to detect a PRBS7 pattern, set up the registers as shown in [Table 7.](#page-8-1)

The PRBS error detector registers are shown in [Table 8.](#page-8-2) 

#### <span id="page-8-1"></span>**Table 7. Detecting a PRBS7 Pattern**

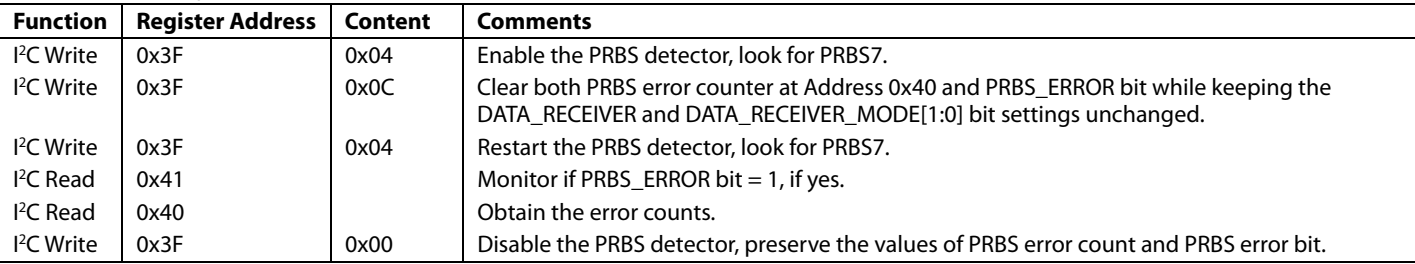

#### <span id="page-8-2"></span>**Table 8. PRBS Error Detector Registers**

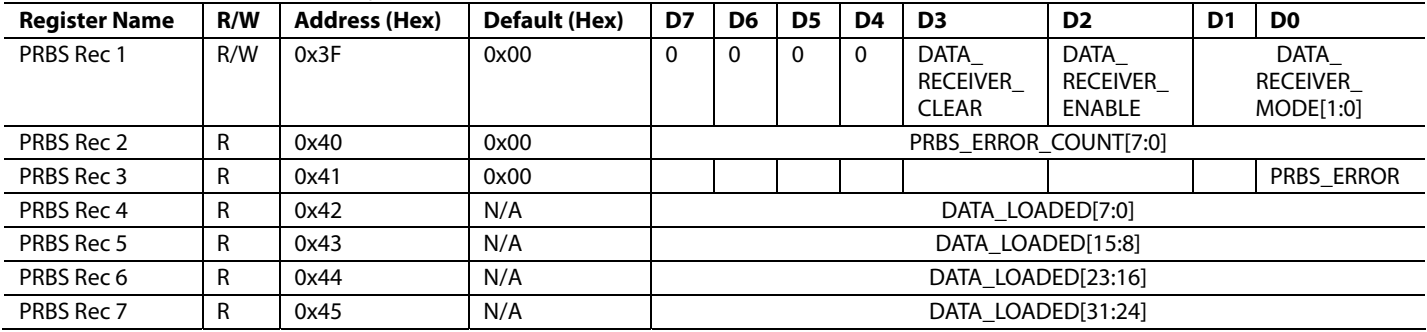

#### <span id="page-9-0"></span>**PRBS PATTERNS**

In PRBS generation mode, the PRBS pattern is determined by DATA\_GEN\_MODE[1:0], as shown i[n Table 9.](#page-9-1) 

#### <span id="page-9-1"></span>**Table 9. PRBS Generation Mode Settings**

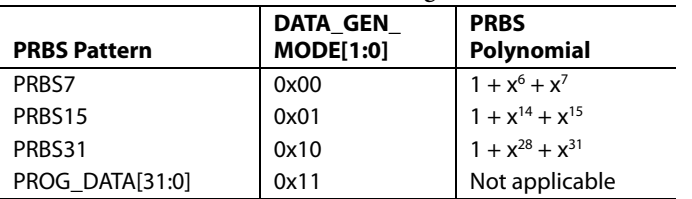

In PRBS detection mode, the PRBS pattern is set by DATA\_RECEIVER\_MODE[1:0], as shown i[n Table 10.](#page-9-2)

#### <span id="page-9-2"></span>**Table 10. PRBS Detection Mode Settings**

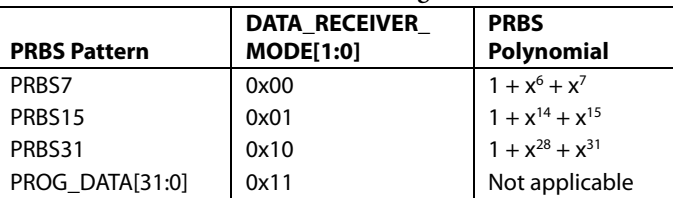

The DATA\_GEN\_MODE[1:0] bits are defined in Register 0x39. The DATA\_RECEIVER\_MODE[1:0] bits are defined in Register 0x3F.

#### **Table 11. PRBS Gen 1 Register**

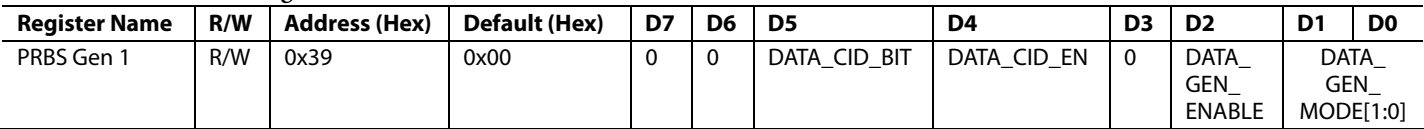

#### **Table 12. PRBS Rec 1 Register**

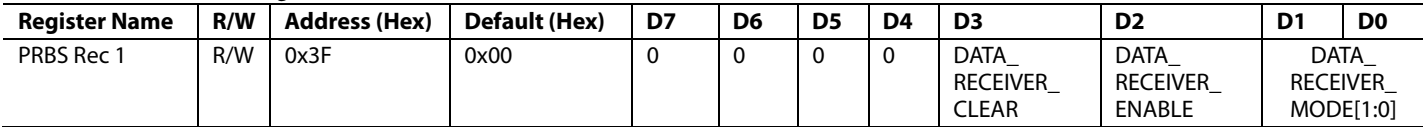

## <span id="page-10-0"></span>SCOPE SHOTS

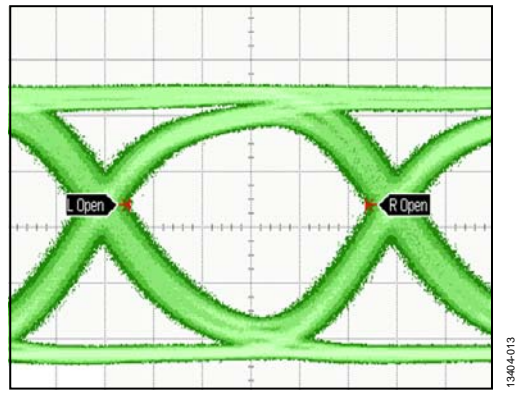

Figure 13. 1000 Waveforms and Persist Mode at 11.3 Gbps

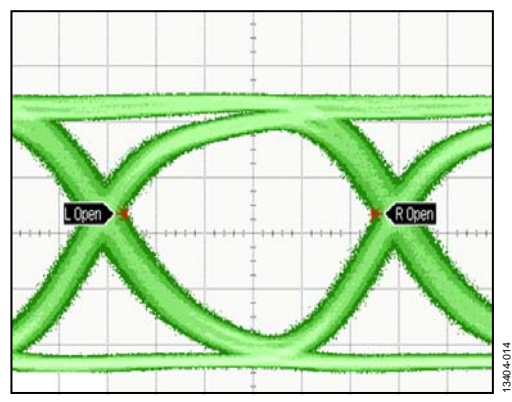

Figure 14. 1000 Waveforms and Persist Mode at 10.3 Gbps

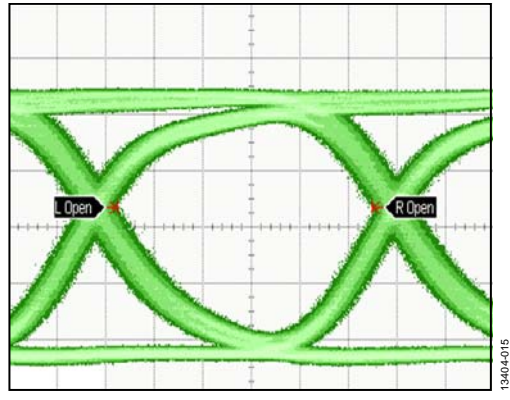

Figure 15. 1000 Waveforms and Persist Mode at 9.953 Gbps

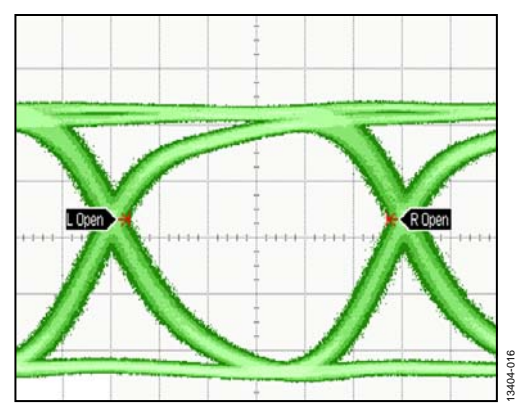

Figure 16. 1000 Waveforms and Persist Mode at 8.5 Gbps

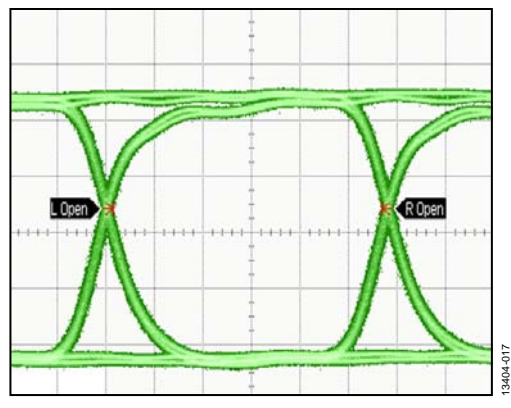

Figure 17. 1000 Waveforms and Persist Mode at 4.25 Gbps

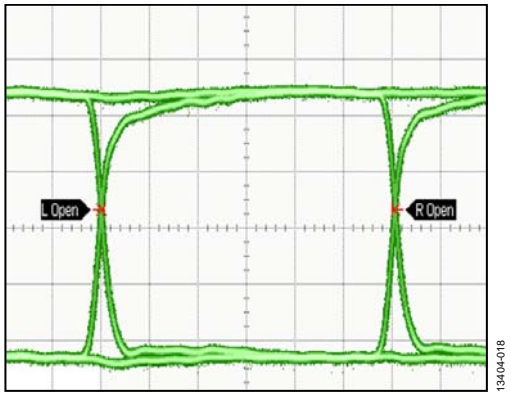

Figure 18. 1000 Waveforms and Persist Mode at 1.25 Gbps

## <span id="page-11-0"></span>EVALUATION BOARD BILL OF MATERIALS

#### **Table 13.**

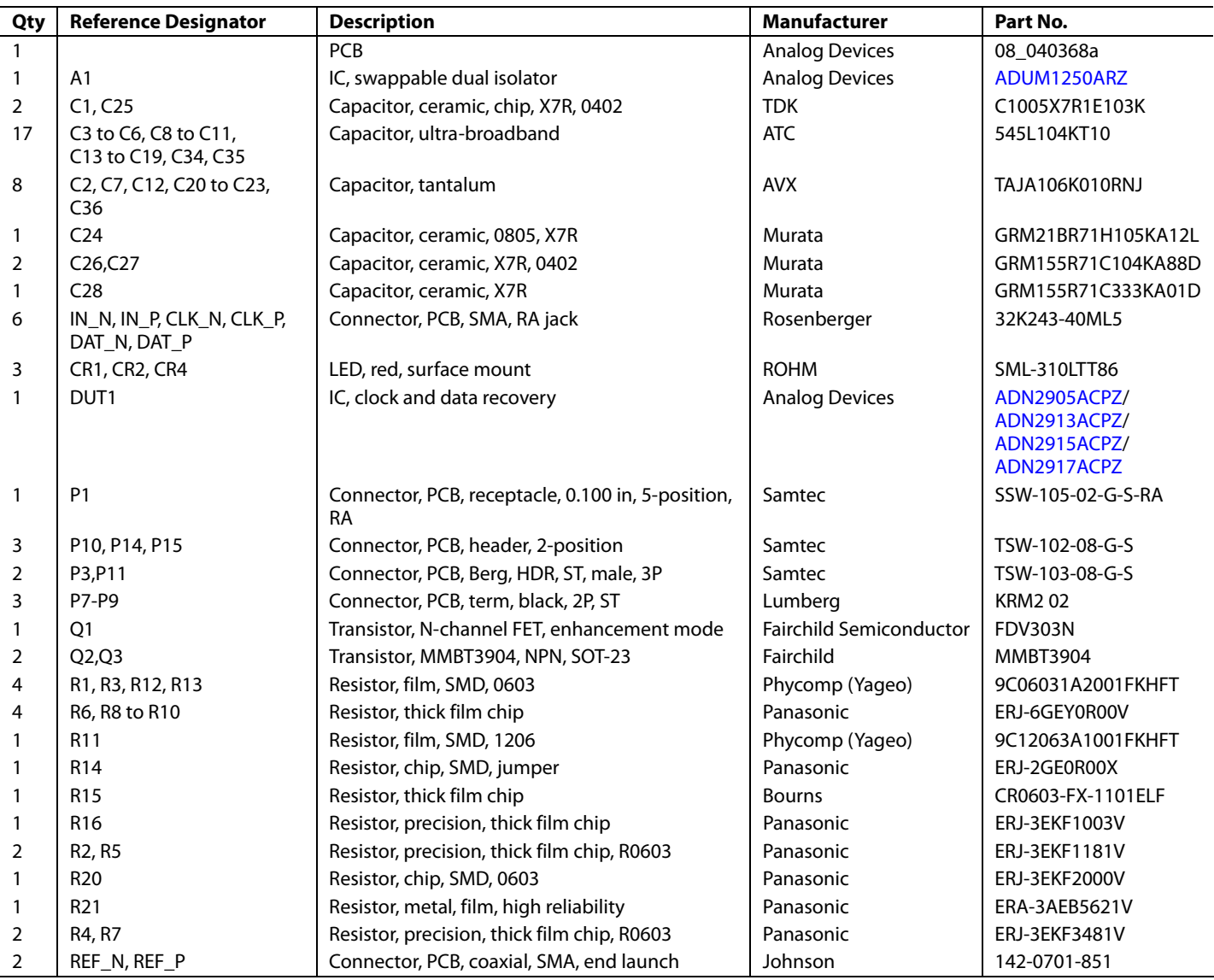

## <span id="page-12-0"></span>EVALUATION BOARD SCHEMATIC

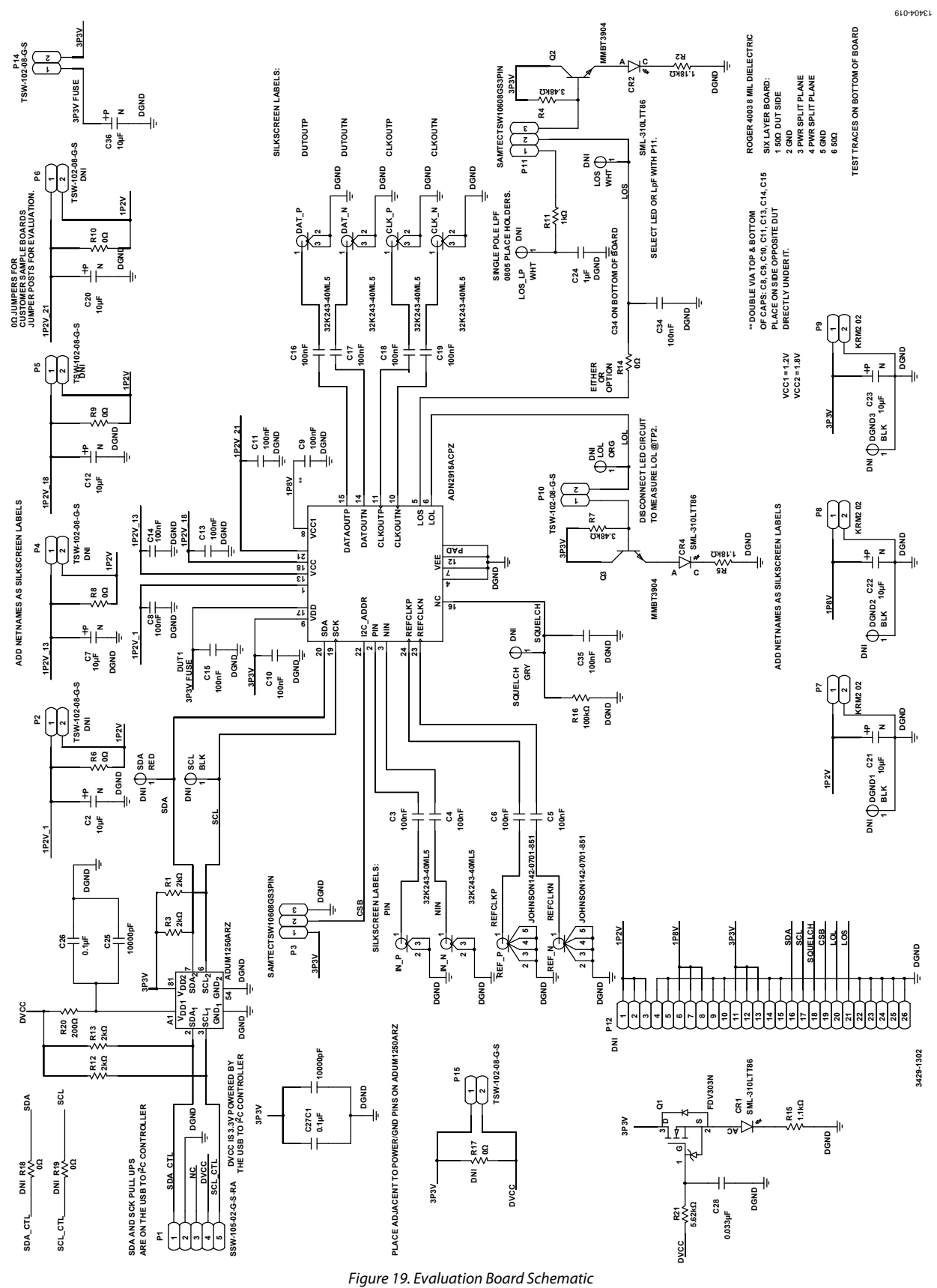

Rev. 0 | Page 13 of 16

UG-877 EVALZ-ADN2905/EVALZ-ADN2913/EVALZ-ADN2915/EVALZ-ADN2917 User Guide

<span id="page-13-0"></span>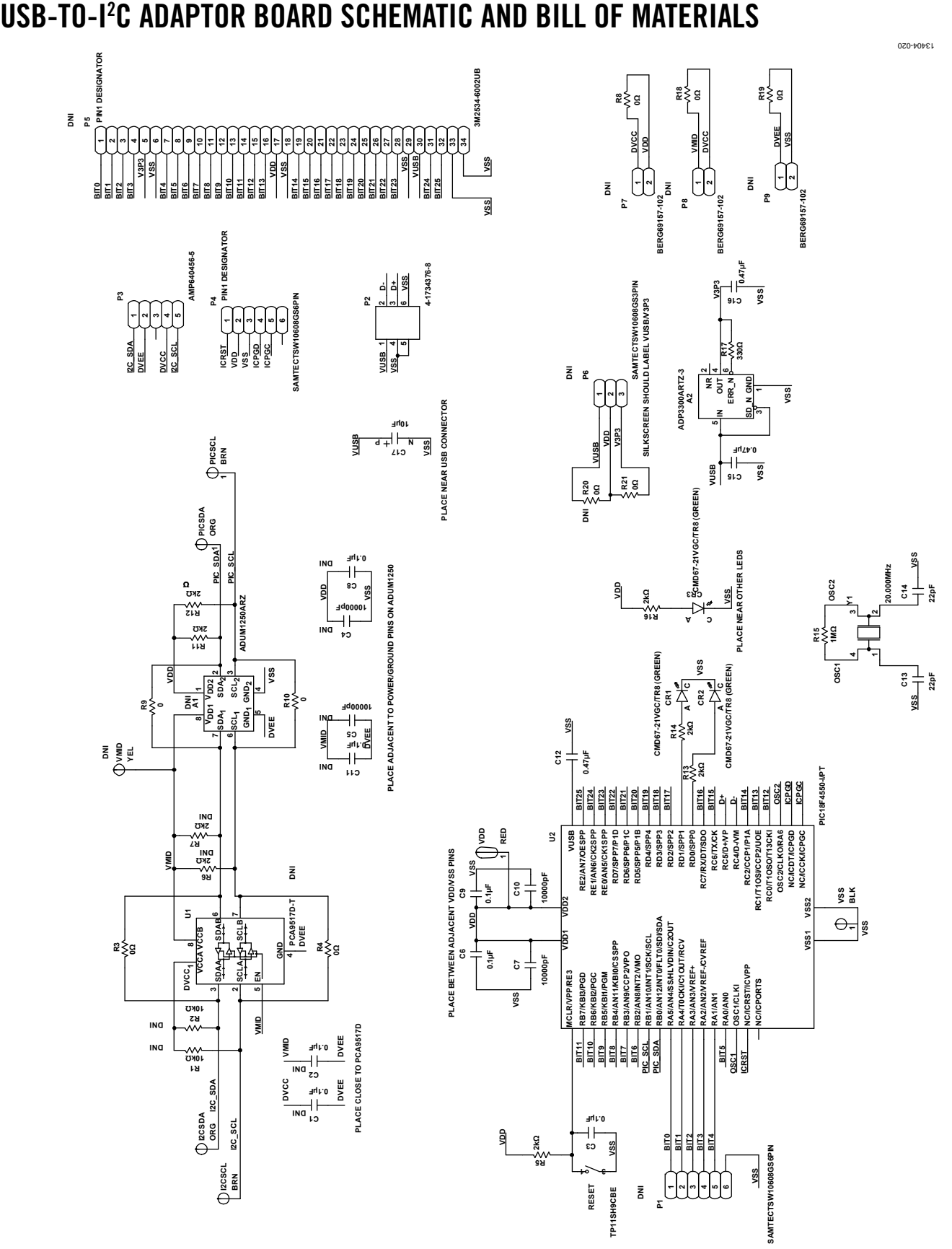

Figure 20. USB-to-I2 C Adaptor Board Schematic

Rev. 0 | Page 14 of 16

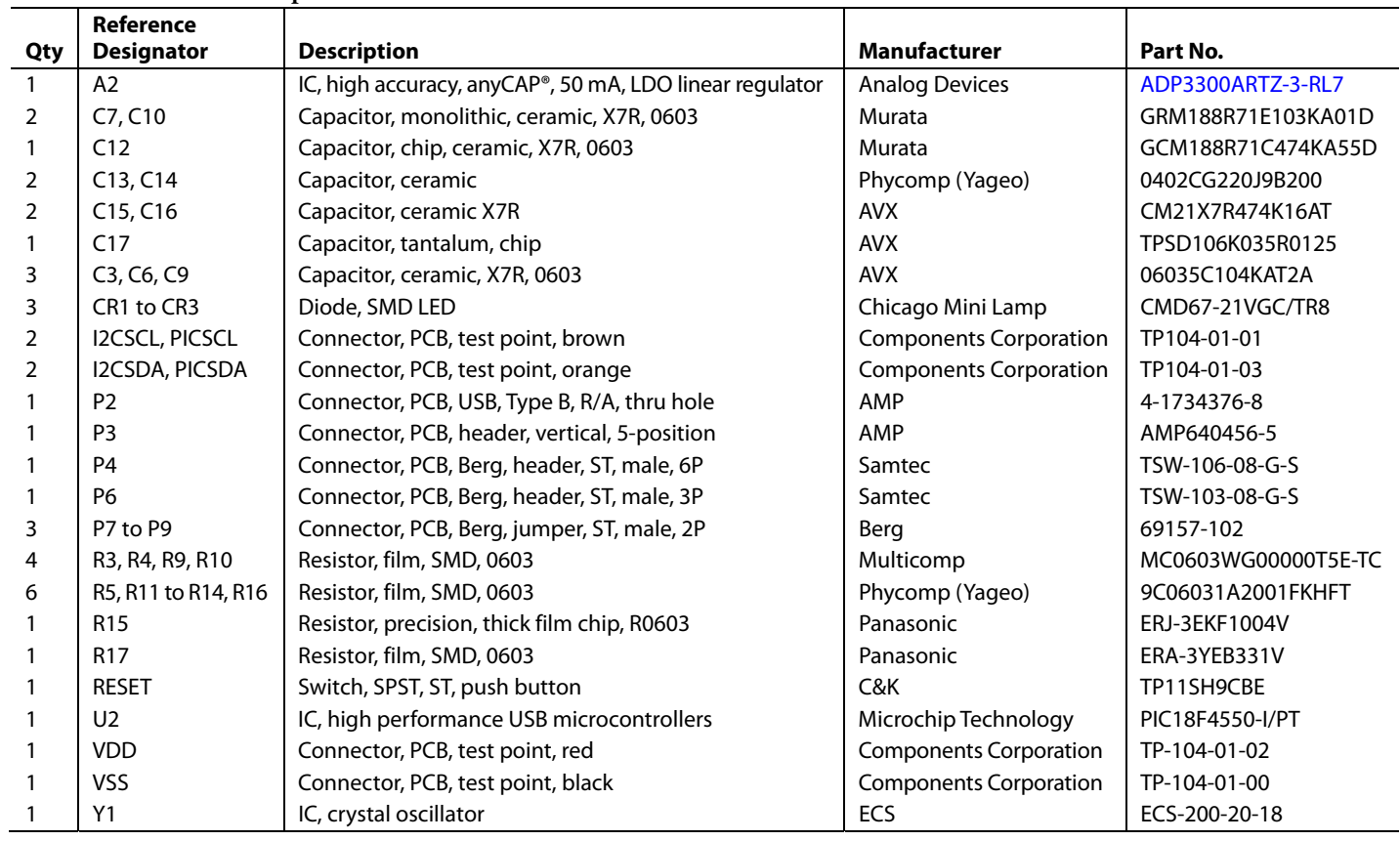

#### **Table 14. USB-to-I2 C Adaptor Bill of Materials**

### <span id="page-15-0"></span>APPENDIX

Prior to this evaluation board revision, Analog Devices offered an early version of this evaluation board and the companion adaptor.

The early version evaluation kit was composed of the following:

- ADN29xx evaluation board
- Adaptor
- USB cable
- A document CD
- Customized cable

[Figure 21 s](#page-15-1)hows where changes were made in the new evaluation board design (marked in yellow), and how the early version of the evaluation board connected to the early version adaptor.

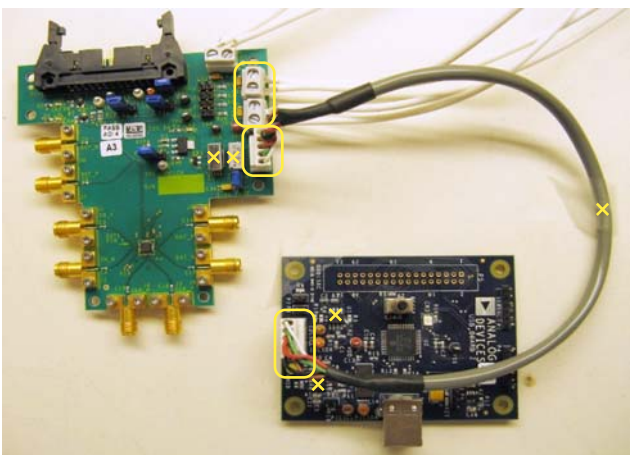

 $21$ 13404-021

Figure 21. Early Version Evaluation Board and Adaptor

<span id="page-15-1"></span>For more details on the early version evaluation board, customized cable, and companion adaptor, contact Analog Devices sales [\(www.analog.com/sales\)](http://www.analog.com/sales?doc=EVALZ-ADN2905_EVALZ-ADN2913_EVALZ-ADN2915_EVALZ-ADN2917_UG-877.pdf).

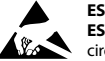

#### **ESD Caution**

**ESD (electrostatic discharge) sensitive device**. Charged devices and circuit boards can discharge without detection. Although this product features patented or proprietary protection circuitry, damage may occur on devices subjected to high energy ESD. Therefore, proper ESD precautions should be taken to avoid performance degradation or loss of functionality.

#### **Legal Terms and Conditions**

By using the evaluation board discussed herein (together with any tools, components documentation or support materials, the "Evaluation Board"), you are agreeing to be bound by the terms and conditions set forth below ("Agreement") unless you have purchased the Evaluation Board, in which case the Analog Devices Standard Terms and Conditions of Sale shall govern. Do not use the Evaluation Board until you have read and agreed to the Agreement. Your use of the Evaluation Board shall signify your acceptance of the Agreement. This Agreement is made by and between you ("Customer") and Analog Devices, Inc. ("ADI"), with its principal place of business at One Technology Way, Norwood, MA 02062, USA. Subject to the terms and conditions of the Agreement, ADI hereby grants to Customer a free, limited, personal, temporary, non-exclusive, non-sublicensable, non-transferable license to use the Evaluation Board FOR EVALUATION PURPOSES ONLY. Customer understands and agrees that the Evaluation Board is provided for the sole and exclusive purpose referenced above, and agrees not to use the Evaluation Board for any other purpose. Furthermore, the license granted is expressly made subject to the following additional<br>limitations: Cus "Third Party" includes any entity other than ADI, Customer, their employees, affiliates and in-house consultants. The Evaluation Board is NOT sold to Customer; all rights not expressly granted herein, including ownership of the Evaluation Board, are reserved by ADI. CONFIDENTIALITY. This Agreement and the Evaluation Board shall all be considered the confidential and proprietary information of ADI. Customer may not disclose or transfer any portion of the Evaluation Board to any other party for any reason. Upon discontinuation of use of the Evaluation Board or termination of this Agreement, Customer agrees to<br>promptly return the E occurred damages or any modifications or alterations it makes to the Evaluation Board, including but not limited to soldering or any other activity that affects the material content of the Evaluation Board. Modifications to the Evaluation Board must comply with applicable law, including but not limited to the RoHS Directive. TERMINATION. ADI may terminate this Agreement at any time upon giving written notice to Customer. Customer agrees to return to ADI the Evaluation Board at that time. LIMITATION OF LIABILITY. THE EVALUATION BOARD PROVIDED HEREUNDER IS PROVIDED "AS IS" AND ADI MAKES NO<br>WARRANTIES OR REPRESENTATIONS OF ANY KI TO THE EVALUATION BOARD INCLUDING, BUT NOT LIMITED TO, THE IMPLIED WARRANTY OF MERCHANTABILITY, TITLE, FITNESS FOR A PARTICULAR PURPOSE OR NONINFRINGEMENT OF INTELLECTUAL PROPERTY RIGHTS. IN NO EVENT WILL ADI AND ITS LICENSORS BE LIABLE FOR ANY INCIDENTAL, SPECIAL, INDIRECT, OR CONSEQUENTIAL DAMAGES RESULTING FROM CUSTOMER'S POSSESSION OR USE OF THE EVALUATION BOARD, INCLUDING BUT NOT LIMITED TO LOST PROFITS, DELAY COSTS, LABOR COSTS OR LOSS OF GOODWILL. ADI'S TOTAL LIABILITY FROM ANY AND ALL CAUSES SHALL BE LIMITED TO THE AMOUNT OF ONE HUNDRED US DOLLARS (\$100.00). EXPORT. Customer agrees that it will not directly or indirectly export the Evaluation Board to another country, and that it will comply with all applicable<br>United States federal Massachusetts (excluding conflict of law rules). Any legal action regarding this Agreement will be heard in the state or federal courts having jurisdiction in Suffolk County, Massachusetts, and Customer hereby submits to the personal jurisdiction and venue of such courts. The United Nations Convention on Contracts for the International Sale of Goods shall not apply to this Agreement and is expressly disclaimed.

**©2015 Analog Devices, Inc. All rights reserved. Trademarks and registered trademarks are the property of their respective owners. UG13404-0-8/15(0)** 

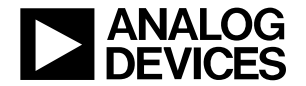

www.analog.com

Rev. 0 | Page 16 of 16